# Playing TIDAL & Qobuz CD Quality Streaming Services on the Melco N1 Local USB-DAC Player

CD Quality streaming services from companies such as Tidal and Qobuz are an interesting source of high quality streamed content for portable devices. Hi-Fi hardware manufacturers are also incorporating players for CD quality streaming into Network players.

Melco can also play CD quality streaming services into a USB connected DAC from Tidal and Qobuz when used in conjunction with a Bubble UPnP Control Point on an Android device.

## The concept of Cloud Media Servers

BubbleUPnP locates media sources to play from within the *Library*.

The *Library* includes all available UPnP shares on the network including the Melco internal library, local NAS, and also includes a '*Local Media Server*' hosted within the Tablet Control Point.

The Local Media Server in turn has access to a range of media sources called the *Cloud*.

Within the Cloud are Qobuz, TIDAL, and Google Music steaming services.

.....

## **Playing Music from a Streaming Source**

Playing music from the Cloud Local Media server on the Melco is very simple.

To access a Cloud Media Server it is first necessary to login to the required Cloud streaming service.

It is then only necessary to select that service as the *Local Media Server* and content is available to the selected renderer which in this case is the Melco / DAC combination.

The user interface for selection of the music content for the Streaming Service is automatically presented on the Control point when the streaming service is selected. This includes previously stored favourites, albums etc as **MY MUSIC** together with TIDAL offered selections as **EDITORIAL**. The search function searches across the whole media site content.

## Practical Example - to stream CD quality music from TIDAL

- Step 1Login to the Tidal account on the Tablet that will be used<br/>(This would normally allow selection of Music within Tidal and play on the tablet internal speakers)
- **Step 2** Launch Bubble UPnP and open the list of *RENDERERS*. If the Melco is online with a DAC connected it will be visible within the list

#### Step 3 Select *Melco: Hugo* as the RENDERER

The Melco Hugo combination is now being controlled by the tablet and will respond to media selection from the tablet

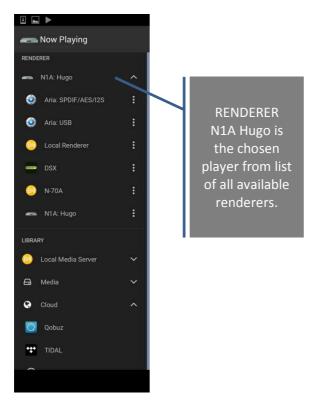

#### Step 4 Open the LIBRARY to see the available media sources and select Local Media Server

| Now Playing Now Playing LIBRARY Playlist Library Library RENDERER                                                                                                    | <ul> <li>Now Playing</li> <li>Now Playing</li> <li>Playlist</li> <li>Library</li> <li>RENDERER</li> </ul>               |
|----------------------------------------------------------------------------------------------------|----------------------------------------------------------------------------------------------------|
| N1A: Hugo LIBRARY Local Media Server ALAN-PC: Alan: Aria (Generic DLNA) Local Media Server Media sources                                                                                                    | <ul> <li>N1A: Hugo</li> <li>LIBRARY</li> <li>Local Media Server</li> <li>Media</li> <li>Media</li> <li>Cloud</li> </ul> |
| MinimServer[Alan-PC]       Image: Server[Alan-PC]         MinimServer[Alan-PC]       Image: Server[Alan-PC]         MinimServer[Alan-PC]       Image: Server[Alan-PC] <td><ul> <li>Bookmarks</li> <li>Virtual folders</li> <li>Settings</li> <li>Exit</li> </ul></td> | <ul> <li>Bookmarks</li> <li>Virtual folders</li> <li>Settings</li> <li>Exit</li> </ul>                                  |

#### Step 5 From the Cloud options choose TIDAL

Streaming services offered are TIDAL, Qobuz amongst others. Select the appropriate service – remembering to first login to that service

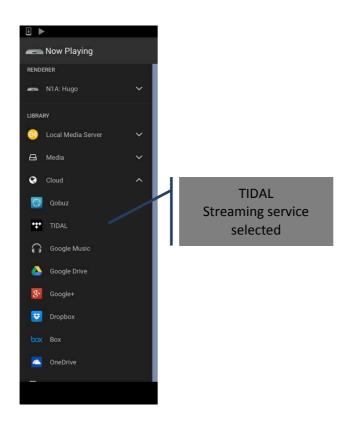

#### Step 6 Choose your music within TIDAL

Providing that the Tablet is logged into the service all stored playlists, favourite albums etc will be available for selection.

From selected Album or track simply use the Transport keys and enjoy the music.

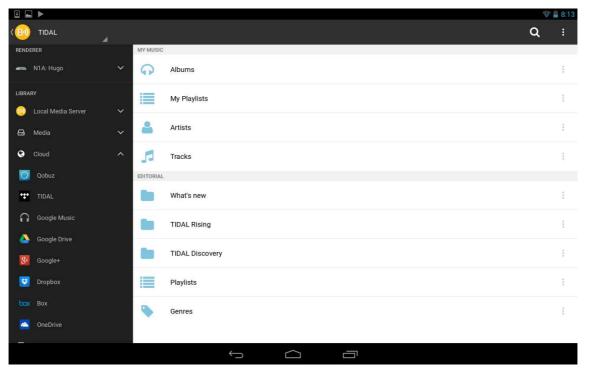